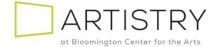

## Step-by-Step Guide: How to Order Season Tickets Pick 3 Packages

Welcome to the 2024 season! We hope to see you throughout this year of amazing shows, and what better way than with Season Tickets! This guide will walk you through the online ordering process.

Once you've clicked the link to order season tickets, you'll be taken to this screen. Use the arrows to input the number of Adults, Seniors, and or Next Gen people for which you are purchasing. In this example we'll do two (2) Pick 3 – Thursday. We will choose (1) Adult and (1) Senior Package. Click "Next Step" when ready to continue.

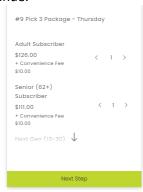

2. This page will confirm the package you. You will Choose 3 of the 4 shows for Ticket 1-3. Dates are preassigned based on the day of week that you choose. Click on PROCEED TO NEXT STEP

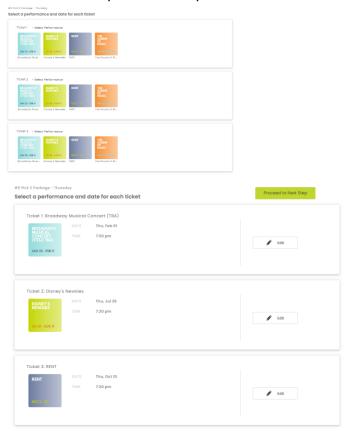

3. This step is the start of Seat Selection. Click "Choose Your Same Seats for All". Only click on BEST AVAILABLE FOR ALL if you do not have a preference and the system will choose seats for you.

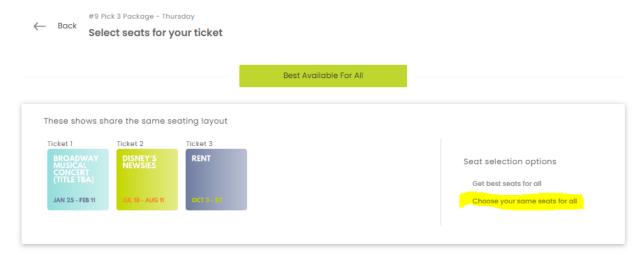

4. Next is picking the seating. You will need to pick the Same Seats for all performances. You will only need to choose them once and you will receive the same seats for all your performance dates. Green Dots are available seats. Click on seats, in this example, 2 seats and then click DONE

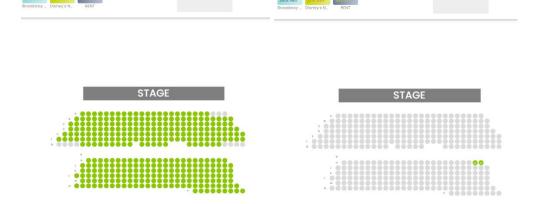

5. If you chose seats you did not want, click on Edit Same Seats for All. In most cases, you will just Click on Proceed to Next Step

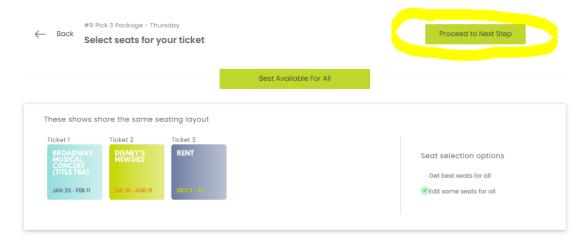

6. This view will show you the package, dates and seats you selected. Choose "BACK" to change anything in your order, or Click "Add To Cart" when ready.

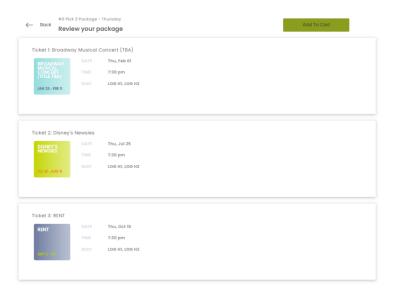

7. From here the following pages will walk through the contact information and payment for the order. At the bottom of this page select a Delivery method. You will next be asked if you would like a name on the tickets. This is optional and can be skipped by clicking "Continue".

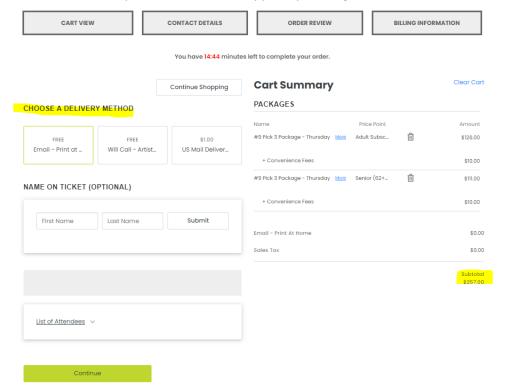

- 8. After you click on the Delivery Method, Click Continue.
- 9. The next section is for your name and contact information. Please enter the Billing Address for the credit card you are using and if the tickets are to be shipped to a different address that can be entered below. If it's the same address check the box for "Shipping Address is the Same". Click "Continue" when ready. If you have an account, you can click on Login. This will keep your history together. You do not need to login to make a purchase.

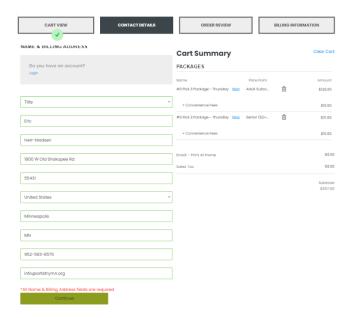

10. Review the order one final time and continue to the payment step. Complete the information and check the boxes if you would like to receive emails from Artistry or two affiliate sites of which Artistry is a member. When the information is complete, click "Place Order \$XXX.XX" which will have the order total.

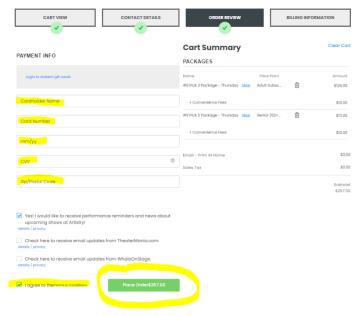

11. This final screen shows the confirmation of the order, notifies you that you will receive an email confirmation, and an option to review the receipt which is also emailed.

With that you officially ordered your season tickets for 2024! Tickets will be mailed in Mid-December or emailed immediately. If you have any questions, you can call the box office at 952-563-8575, Wednesday through Friday 1pm to 5pm.

We appreciate your patience and if you choose to leave a message, we will do our best to respond as soon as possible.

Thank you and we hope you have a wonderful new season with Artistry!